## **Comment utiliser le service en ligne ?**

**Etape n°1 : je me connecte à l'adresse suivante : http://espacenumerique.turbo-self.com/connexion.aspx?id=4307**

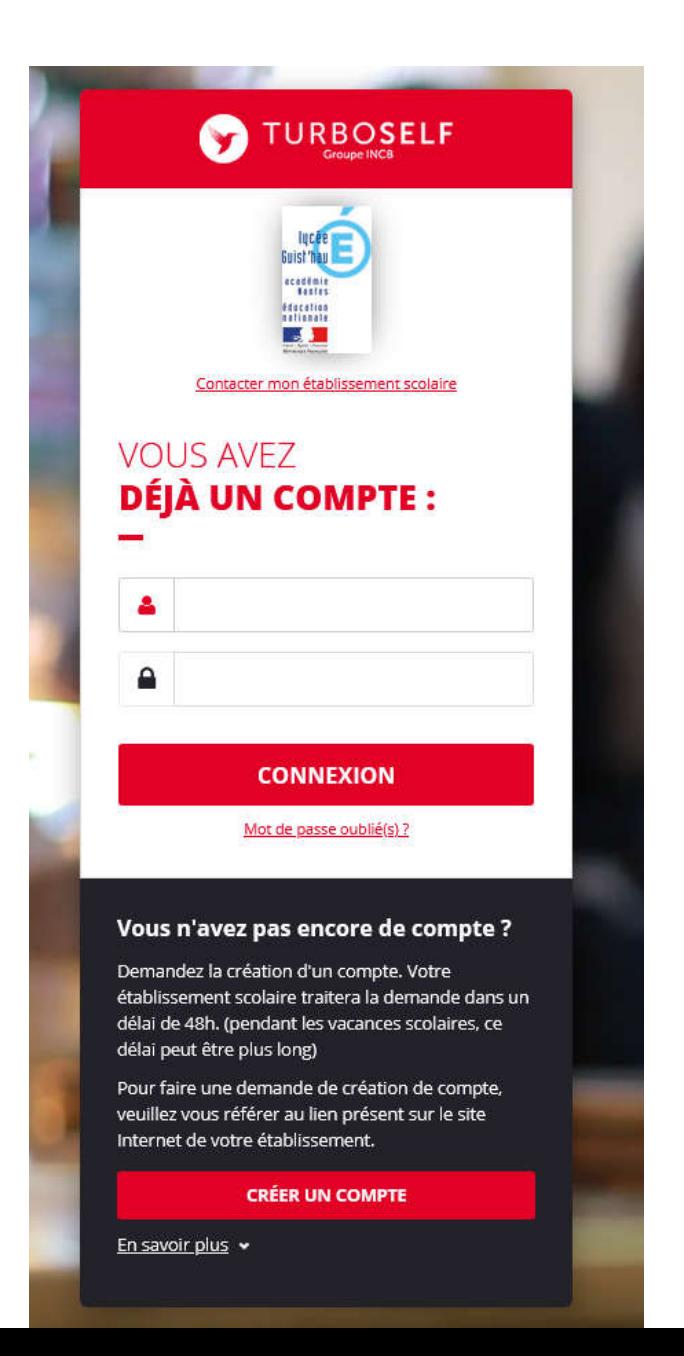

**Pour demander la création de votre compte, vous devez aller sur le site du lycée ou du collège et cliquer sur l'onglet « télépaiement ».**

**Vous avez déjà un compte, remplissez les deux champs : identifiant (votre adresse mail) et votre mot de passe (que vous avez reçu en retour de mail lorsque vous avez créé votre compte). Puis cliquez sur : « CONNEXION».**

**Vous n'avez pas encore de compte ? :**

**Cliquez sur « CREER UN COMPTE».**

## **Pour la demande de création d'un compte :**

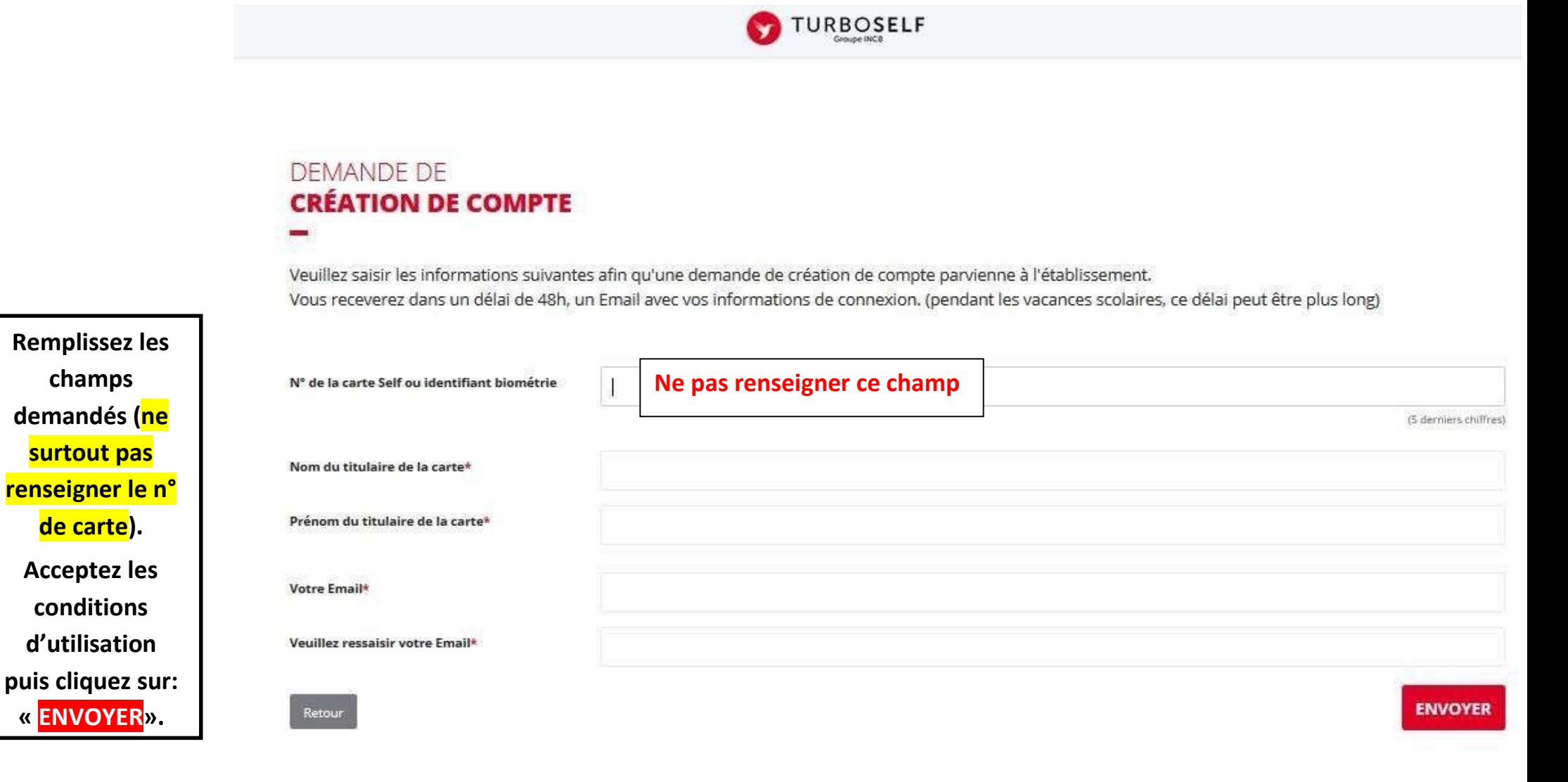

**L'intendance reçoit chaque jour les demandes d'ouverture de compte et les valide. Par retour de mail, vous recevrez un lien qui vous permettra de créer votre mot de passe. Vous disposez donc alors d'un compte en ligne.**

**Etape n°2 : sur la page d'accueil, j'ai accès aux services suivants :**

**TURBOSELF** 

**V** 

 $\ddot{\bullet}$ 

 $\overline{\bullet}$ 

 $\mathbf{F}$ 

 $\boldsymbol{\mathcal{A}}$ 

**« Situation de mes comptes » => pour payer en ligne : voir étape n°3.**

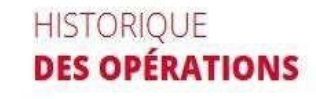

**Voici « l'historique des opérations ».**

 $\bullet$ 

Il est possible de constater des écarts entre ces informations et celles de votre établissement scolaire. Pour obtenir un historique détaillé complet, veuillez en faire la demande par Email dans la rubrique " nous contacter ".

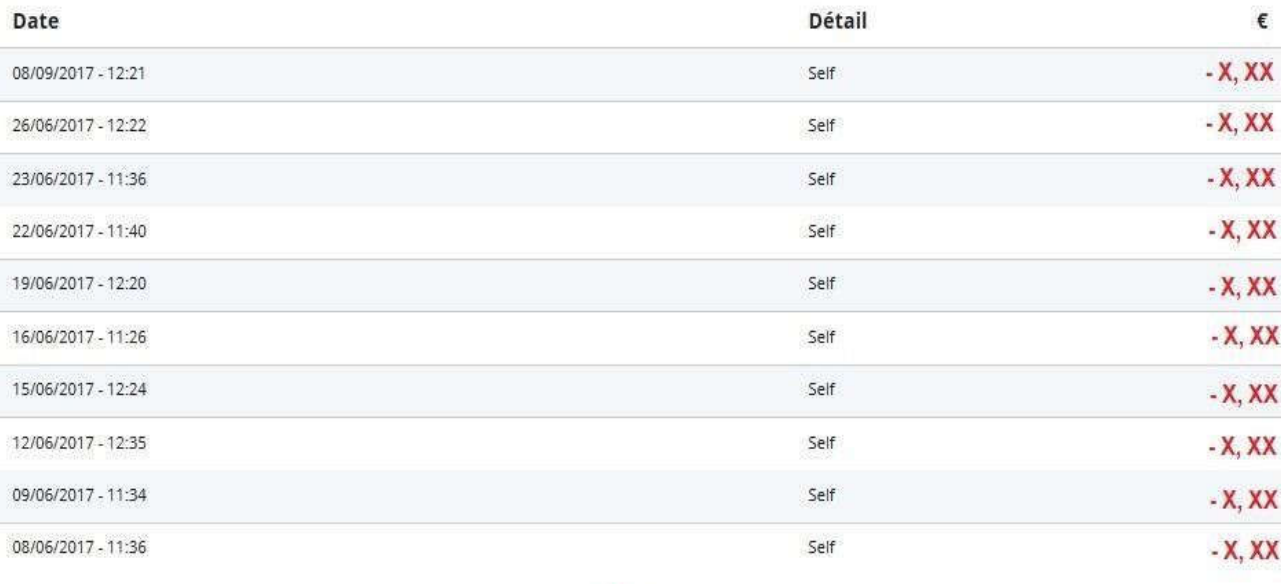

 $0<sub>0</sub>$ 

**Etape n°3 : pour payer en ligne :**

**1) sur la page d'accueil, cliquez sur « situation de mes comptes » :**

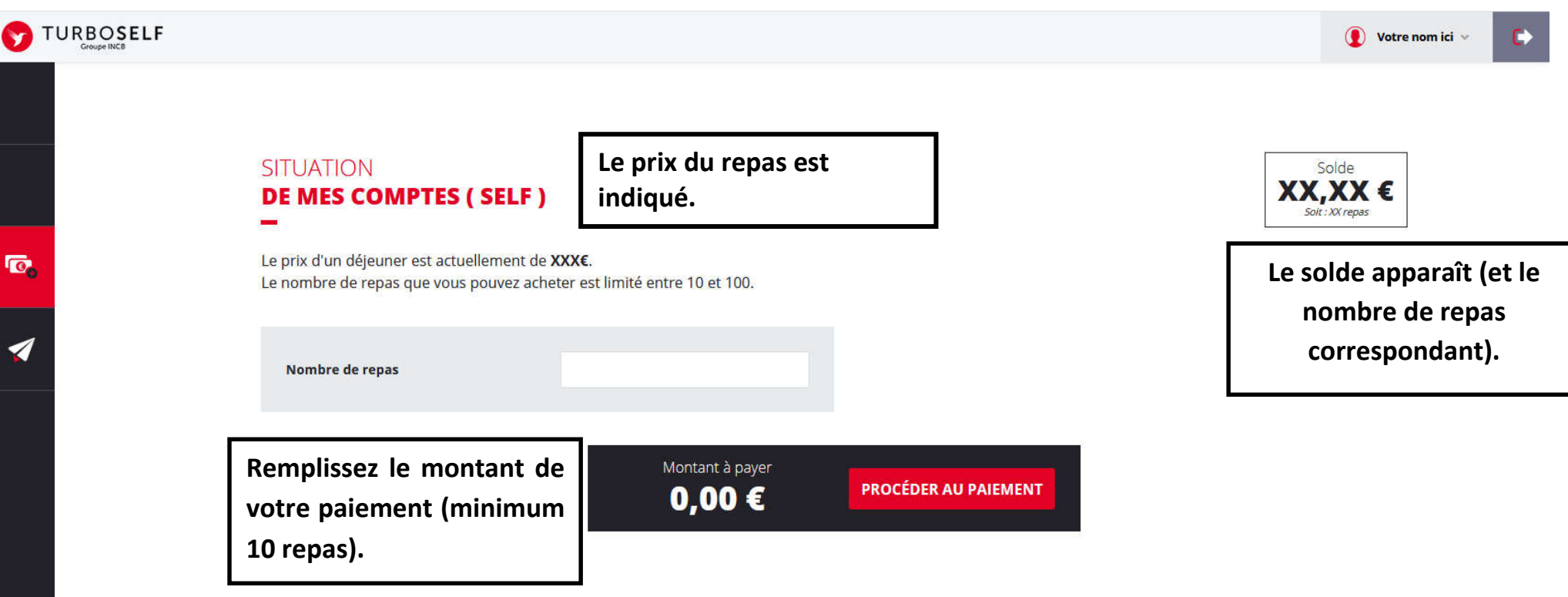

## **2) cliquez sur «PROCEDER AU PAIEMENT» :**

## **Vous arrivez sur la page de paiement sécurisé**

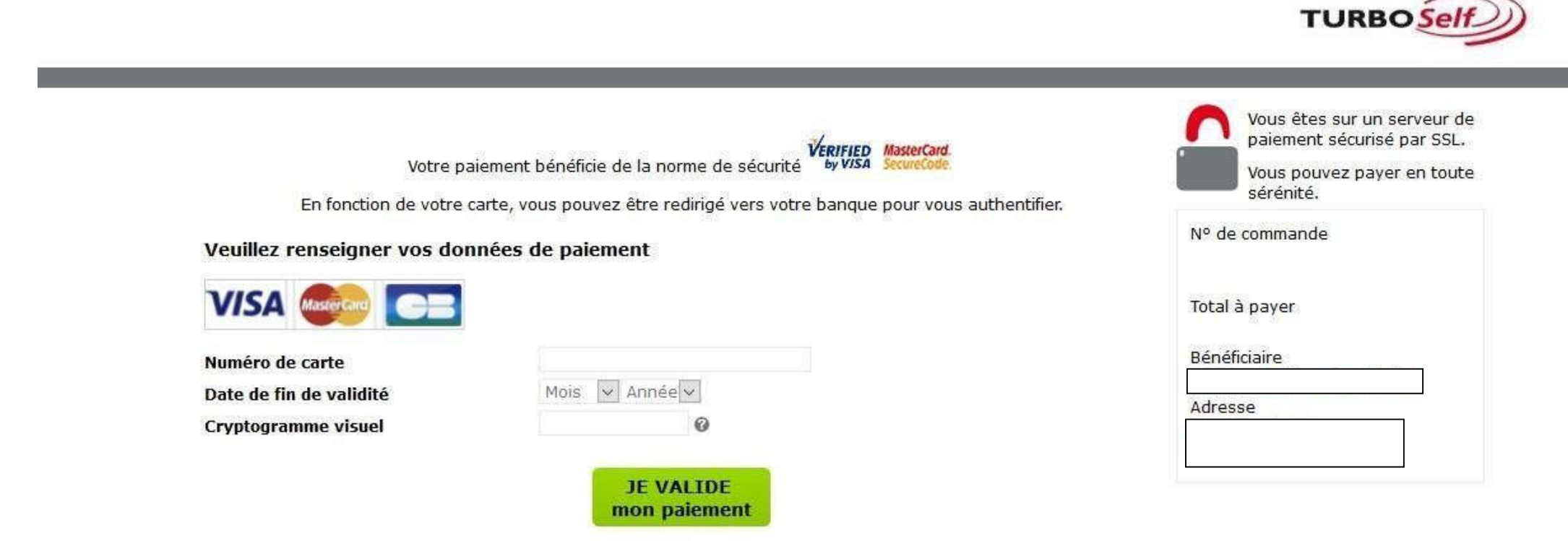

J'annule mon paiement

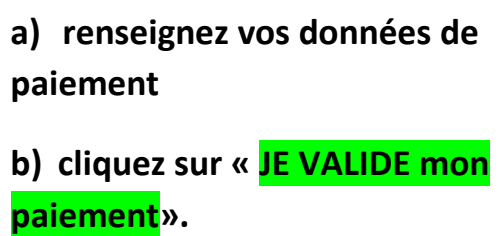

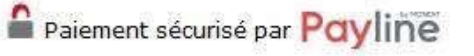

**Payline**